$\mathbf{1}$ 

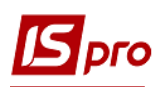

## Формирование номенклатурных номеров на продукты питания и блюда кухни

Перед ведением учета продуктов питания необходимо провести ряд настроек. В подсистеме Общие справочники / Номенклатура и цены в модуле Справочник атрибутов номенклатуры необходимо предусмотреть необходимые атрибуты.

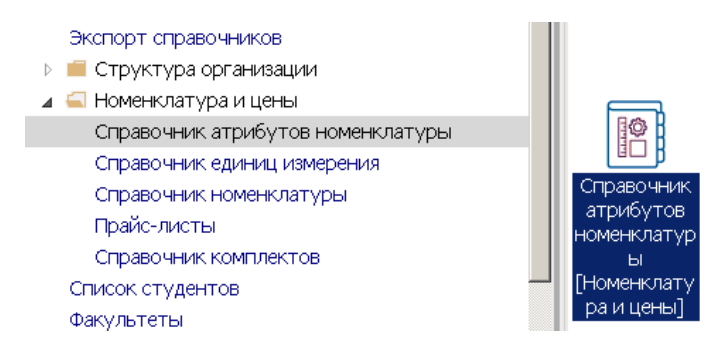

1. Установить курсор в табличном поле и по пункту меню Реестр / Создать или клавишей Insert выбрать Атрибут.

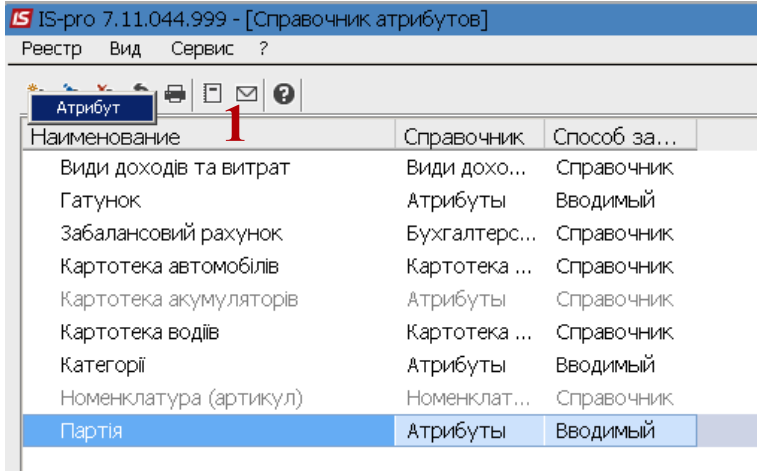

2. В окне Атрибут заполнить Наименование - Цена реализации, установить отметку Вводимый и нажать кнопку ОК.

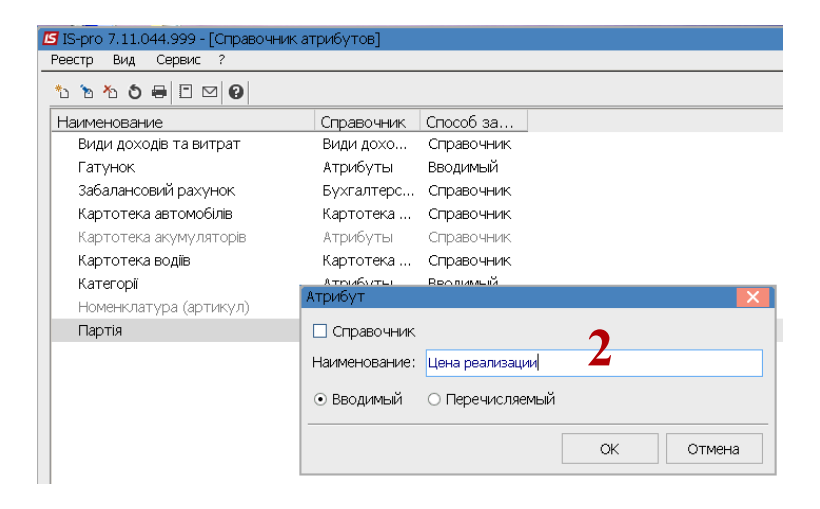

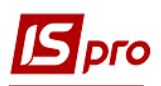

3. Справочник атрибутов пополнился атрибутом Цена реализации.

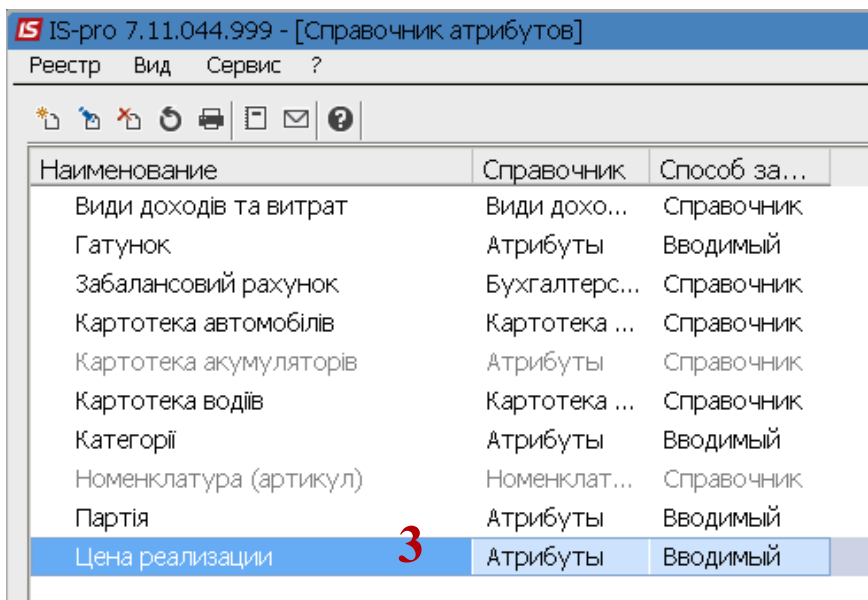

- 4. Для учета готовой продукции, на предприятиях питания, создать единицу измерения порция в модуле Справочник единиц измерения.
	- 4 Номенклатура и цены Справочник атрибутов номенклатуры Справочник единиц измерения Правочни Справочник номенклатуры елинин Прайс-листы измерения Справочник комплектов <u>'Номенклат</u> ра и цены] Список студентов
- 5. В окне Справочник единиц измерения выбрать группу Штучные единицы. В группе единиц, в случае отсутствия нужной единицы, по пункту меню Реестр / Создать / Единицу измерения создать единицу измерения - порция.

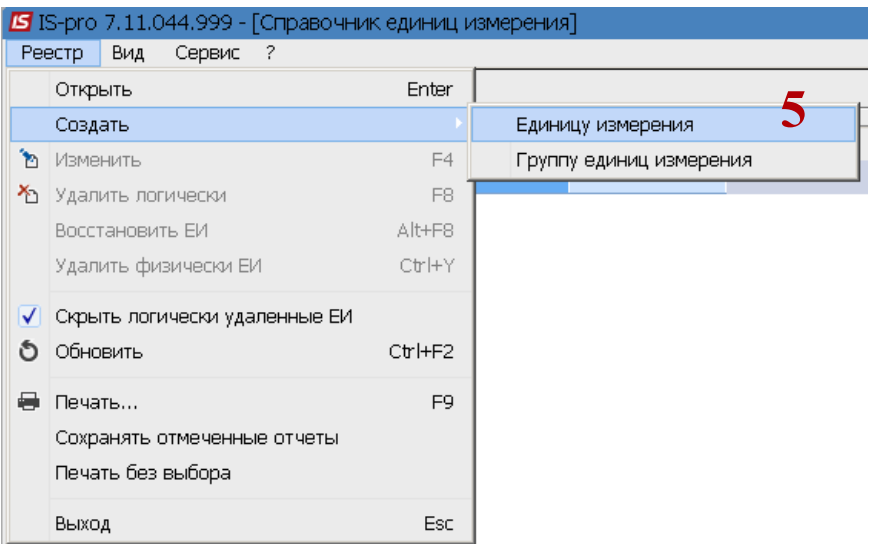

6. Заполнить реквизиты в поле Шифр - краткое обозначение, Наименование - название показателя, в поле Точность - ввести необходимое округление. Нажать кнопку ОК.

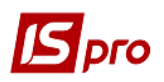

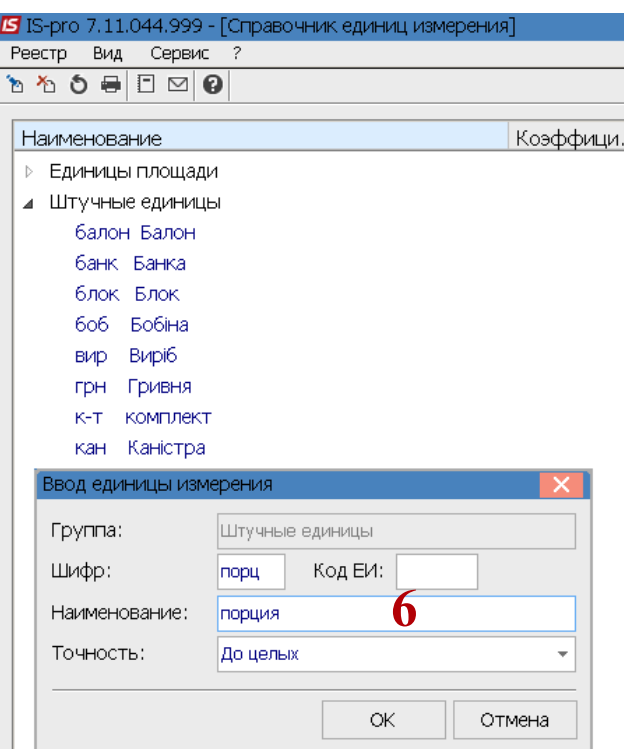

7. Для учета продуктов питания и готовой продукции необходимо дополнительные Единицы массы и Объема.

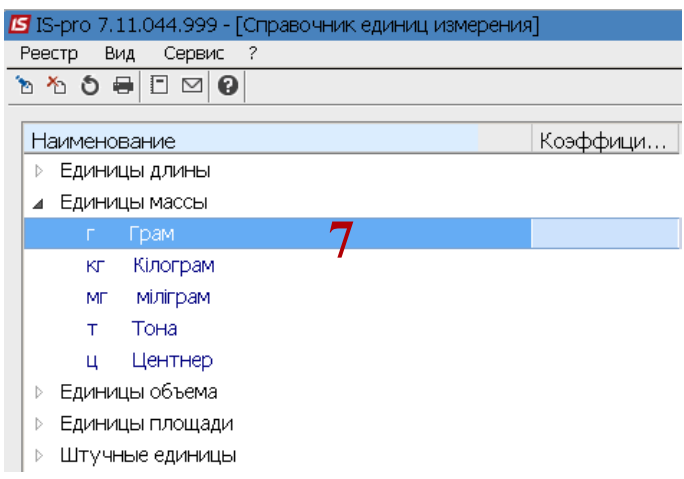

8. Перейти к заполнению Справочника номенклатуры системы Общие справочники

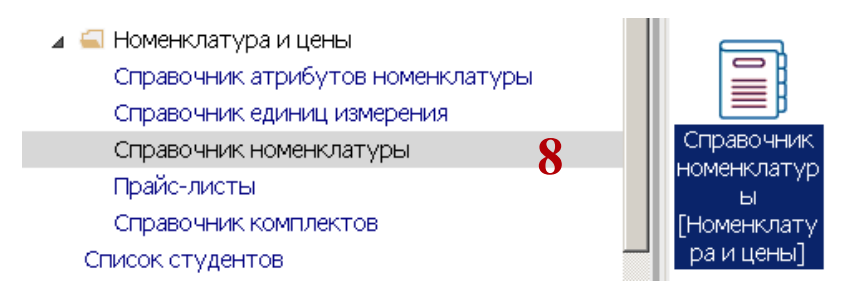

9. Для предприятий общественного питания нужно создать отдельно группы или подгруппы для учета продуктов питания и отдельно группы и подгруппы для учета готовой продукции (блюд) и полуфабрикатов. Установить курсор в левой табличной

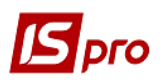

 $\overline{4}$ 

части окна Справочники номенклатуры и по пункту меню Реестр / Создать или клавишей Insert создать группу текущего уровня или группу подчиненного уровня.

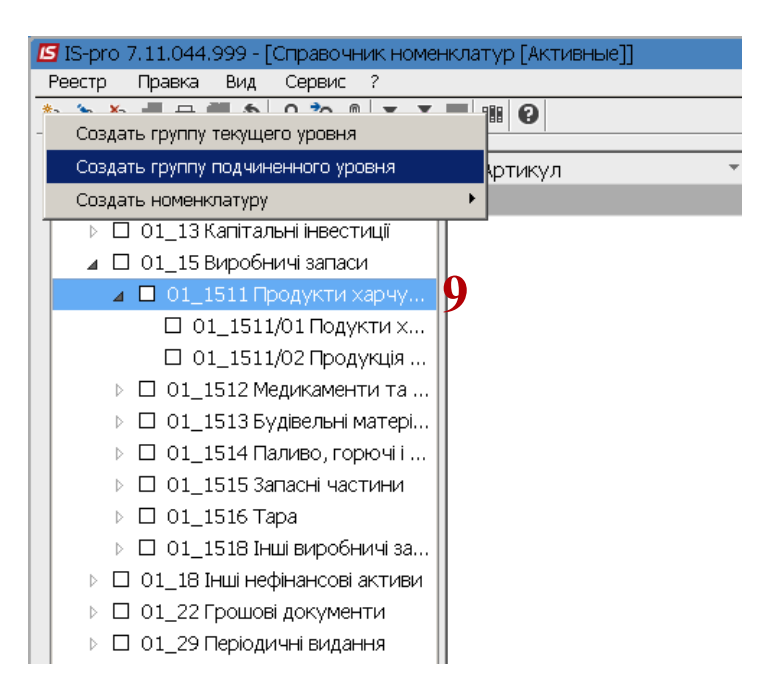

ВНИМАНИЕ! Поля желтого цвета обязательные для заполнения.

- 10. На закладке Общие окна Группы обязательно заполнить Код и Наименование.
- 11. В поле Категория по клавише F3 для группы/подгруппы продуктов питания выбрать -Производственные запасы, а для готовой продукции (блюда кухни) выбрать - Готовая продукция.
- 12. В поле Единица учета по клавише F3 из Справочника единиц учета выбрать необходимую единицу учета. При учете готовой продукции, выбрать с помощью кнопки Дополнительные, дополнительные единицы измерения, если необходимо. Например, 1 порция -250 грамм.

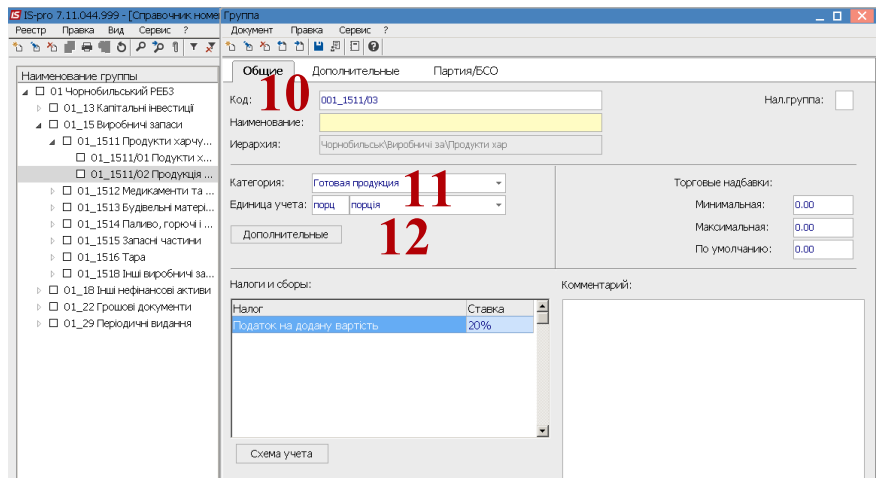

13. На закладке Дополнительные - уточнить округление цен.

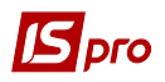

Версия 7.11.044

 $\overline{5}$ 

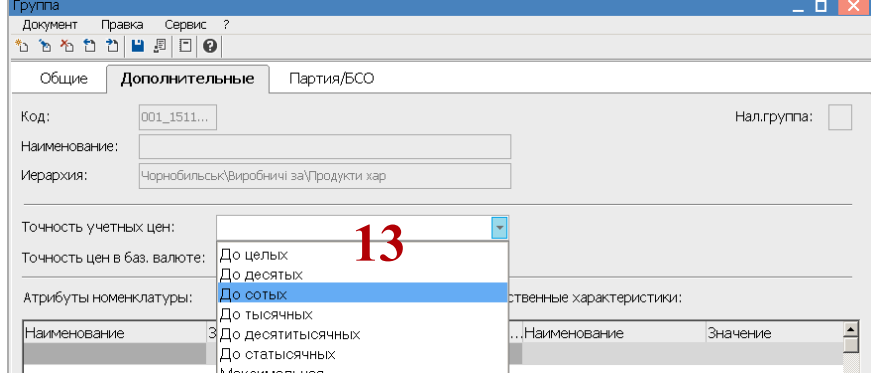

14. В таблице Атрибутов номенклатуры по пункту меню Реестр / Создать или клавишей Insert создать запись про атрибут. В поле Наименования по клавише F3 выбрать необходимый атрибут (в нашем случае Цена) и нажать кнопку ОК.

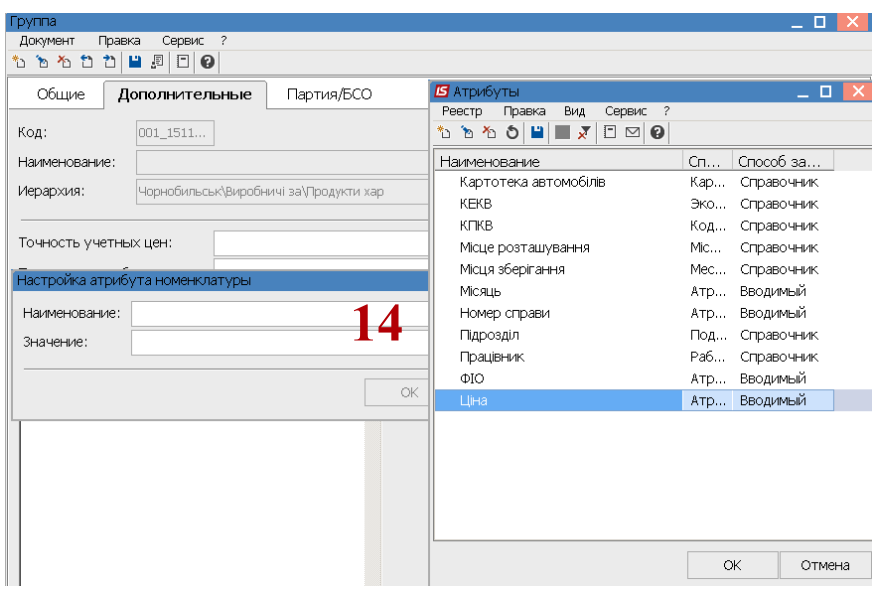

15. Далее создать номенклатуру в соответствующей группе или подгруппе Продуктов питания. Курсор установить в правой части окна и по пункту меню Реестр / Создать или клавишей Insert создать карточку номенклатуры типа Материальные запасы.

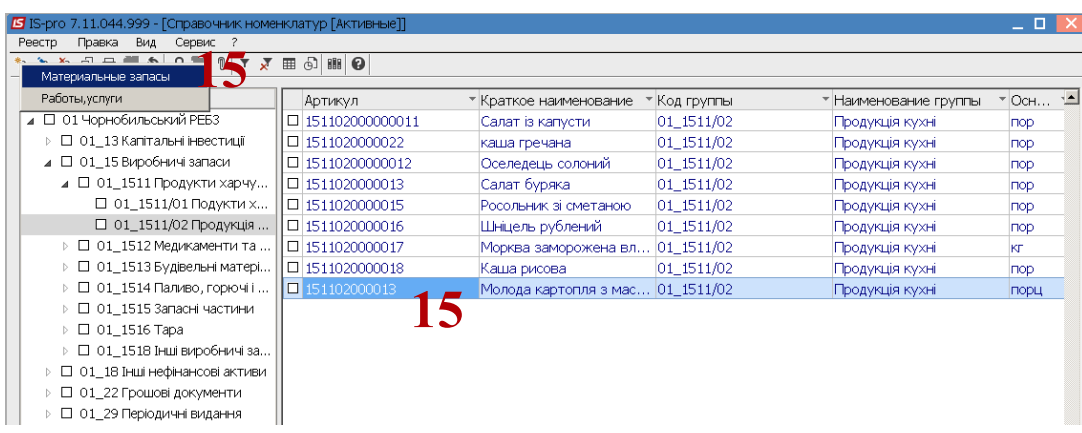

16. Заполнить реквизиты в Карточке номенклатуры продуктов питания на закладке Описание: Артикул (если настроено, то заполнение проводится автоматически, с

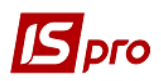

Версия 7.11.044

 $\epsilon$ 

возможностью изменений), Наименования, поле Группа заполняется автоматически. Поле Категория заполняется автоматически.

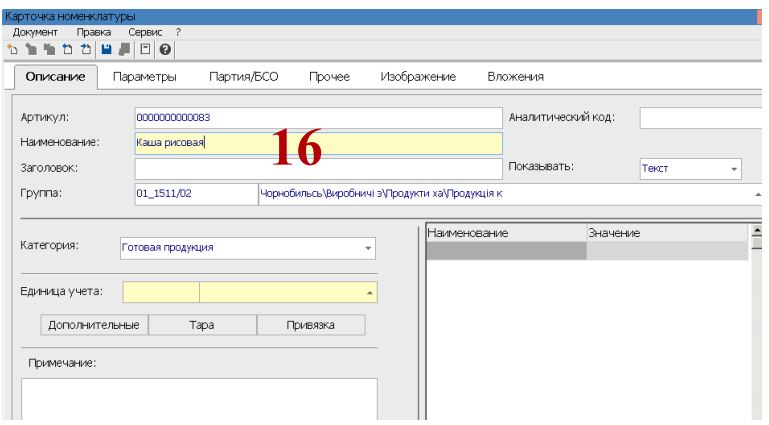

17. В поле Единица учета по клавише F3 из Справочника единиц учета выбрать необходимую единицу, например, г.

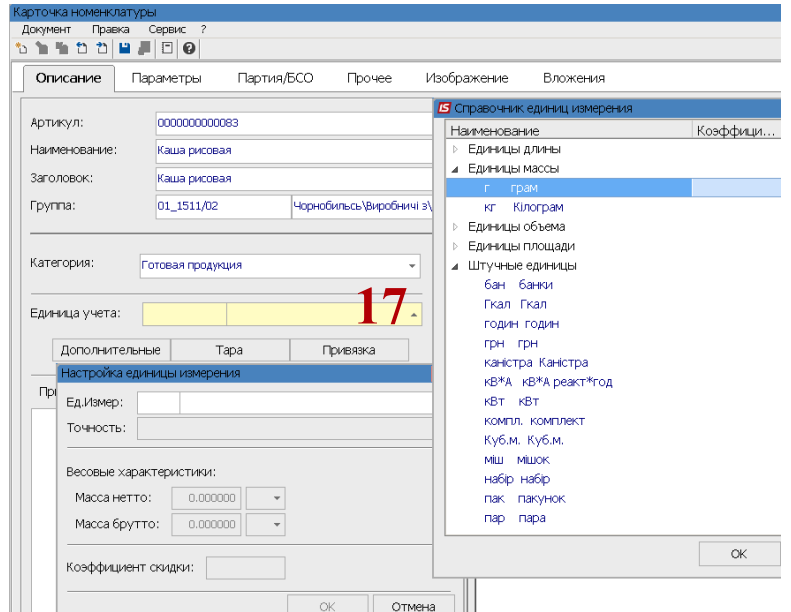

- 18. Указать точность по клавише F3.
- 19. В случае возникновения необходимости применения, в соответствии с нормами, коэффициент скидки (к массе брутто).

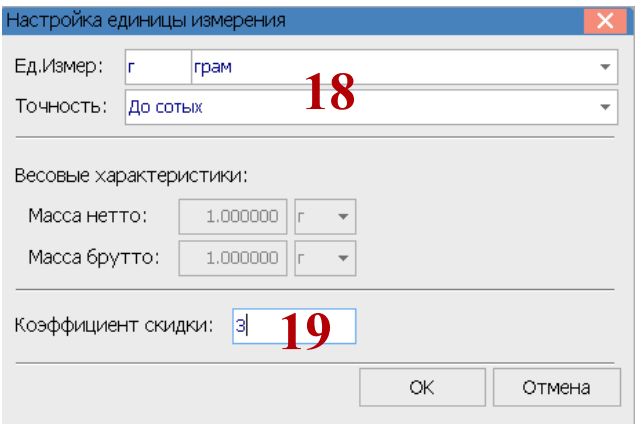

 $\overline{7}$ 

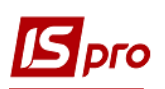

20. Аналогично осуществляется создание номенклатурных карточек на готовую продукцию в соответствующей группе / подгруппе. В правой стороне окна по пункту меню Реестр / Создать или клавишей Insert - создать карточку с типом Материальные запасы.

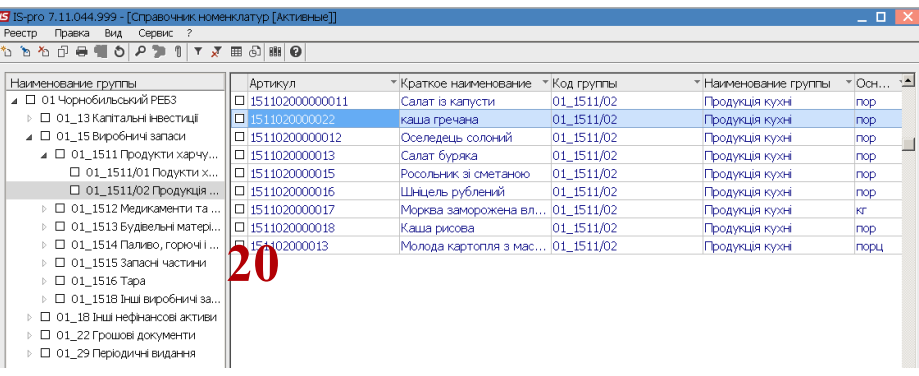

- 21. Заполнить реквизиты Карточки номенклатуры: поле Артикул заполняется произвольно или в автоматическом режиме, если настроено, заполнить поле Наименование (название блюда согласно справочника рецептур).
- 22. Внимание! В поле Категория по клавише F3 изменить тип Производственные запасы на Готовая продукция.

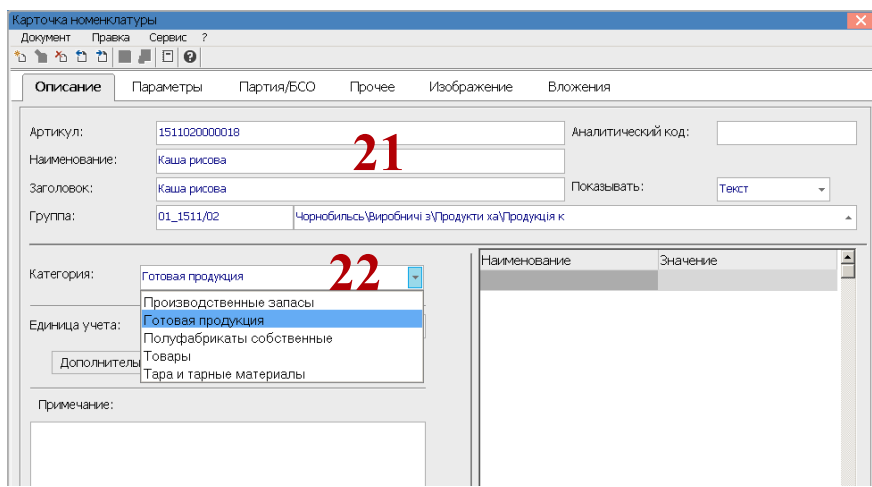

23. В поле Единицы учета по клавише F3 выбрать из Справочника единиц измерения единицу измерения - порция и нажать кнопку ОК.

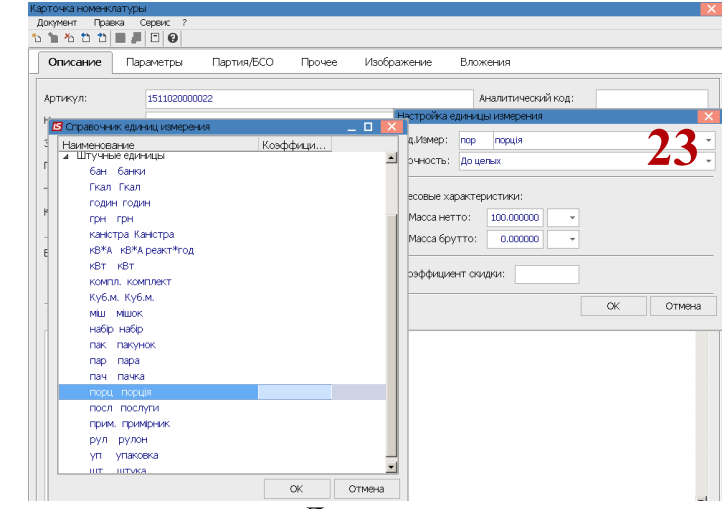

24. В поле Точность указать точность До целых.

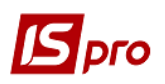

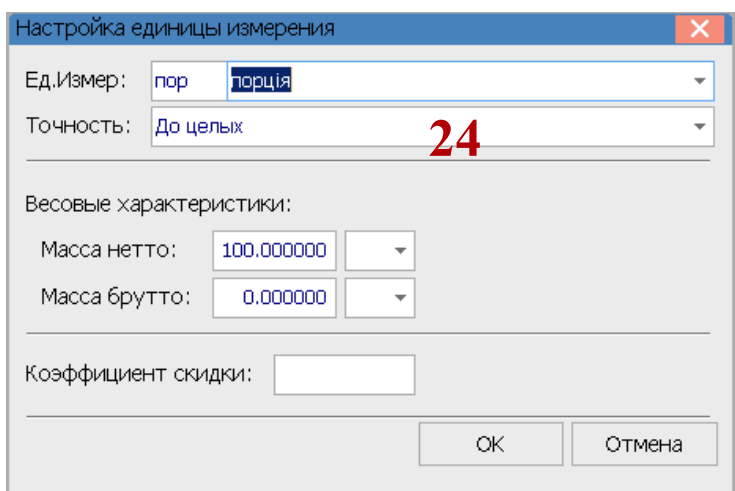

25. Уточнить Весовые характеристики: Массу нетто, Массу брутто, коэффициент скидки (при необходимости) и нажать кнопку ОК.

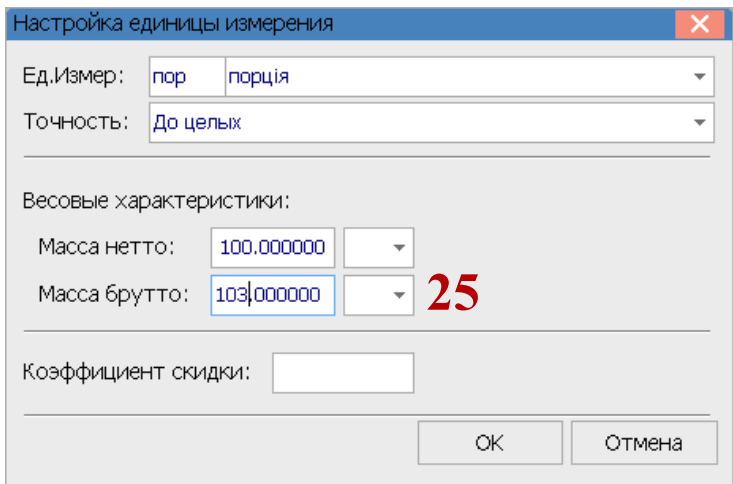

26. Для готовой продукции должны быть установлены дополнительные единицы учета (вес блюда в граммах на основные его компоненты - мясо, рыба, гарнир). По кнопке Дополнительные выбрать дополнительные единицы по клавиши F3 из Справочника единиц учета.

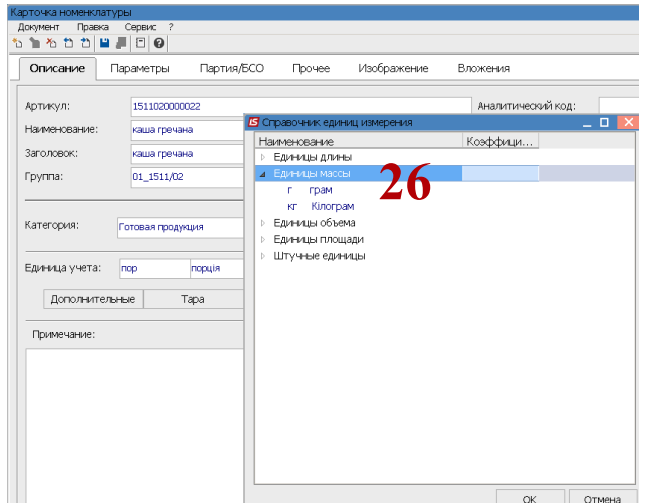

27. Перейти на закладку Параметры в таблице Качественные характеристики.

 $\boldsymbol{g}$ 

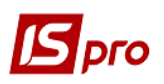

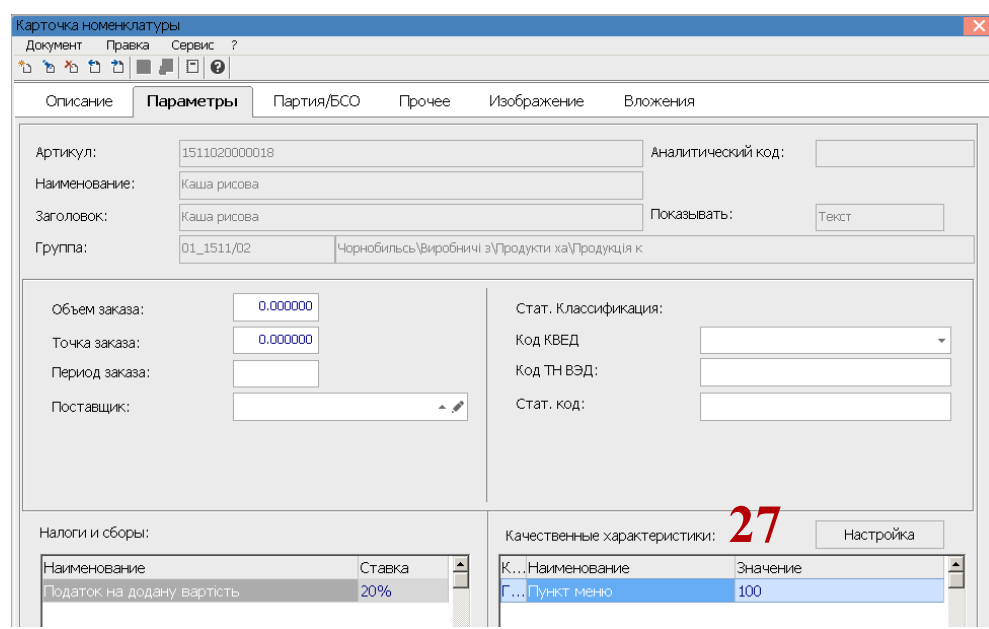

28. По клавише Insert в окне Настройки качественной характеристики заполнить следующие реквизиты: Код - ГРП, Наименования - Пункт меню, Тип - выбрать Строку и нажать кнопку ОК.

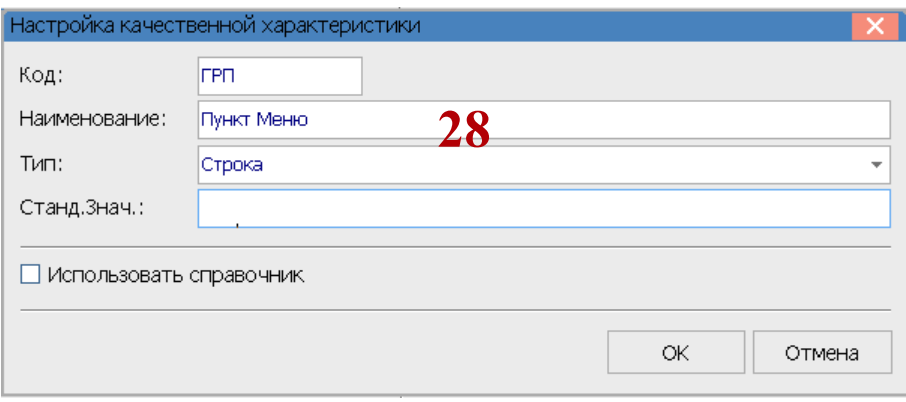

29. Нажать на пиктограмму Дискета для сохранения карточки.

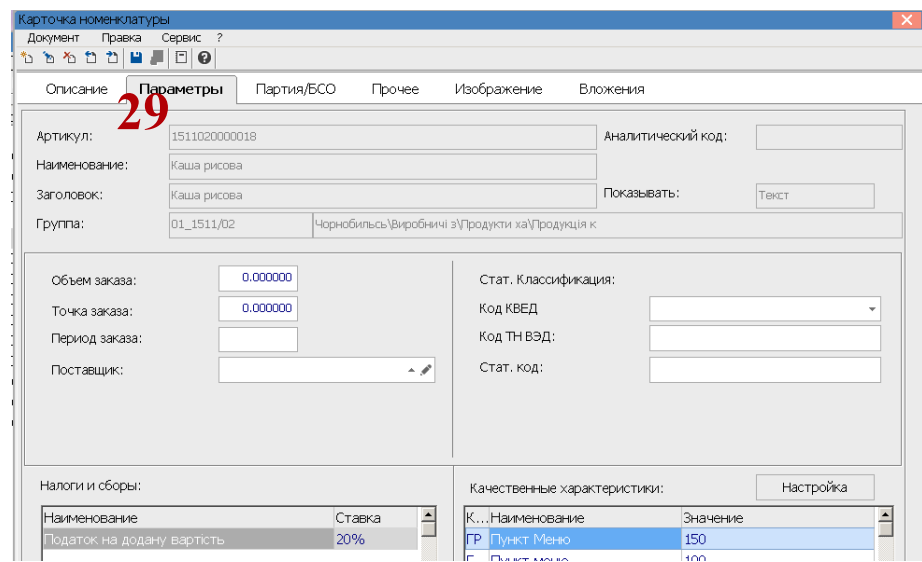

30. Внести все блюда в Справочник номенклатуры.

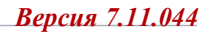

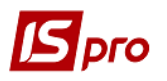

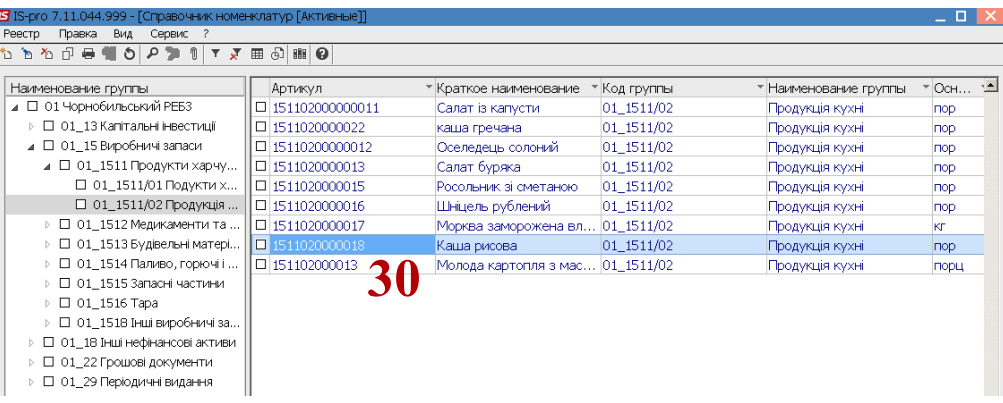

Далее необходимо провести настройки в подсистеме Логистика/ Учет запасов в модуле Настройка.

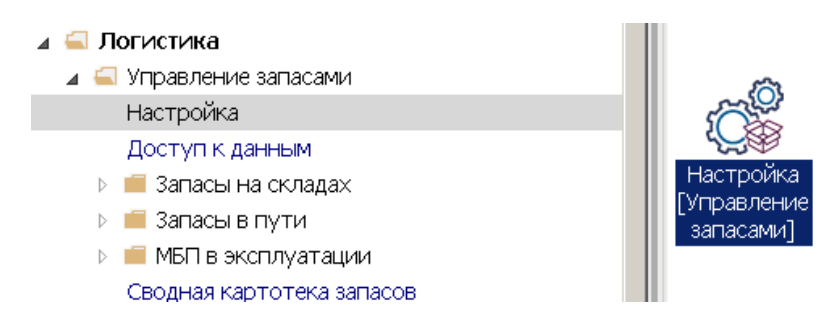

31. В модуле Настройки на закладке Справочники / Места сохранения создать место сохранения - Столовая. Заполнить реквизиты окна Свойства места сохранения запасов: Код, Наименования (столовая.......), Тип - Склад (для продуктов питания) и Материально-ответственное лицо, указать Подразделение.

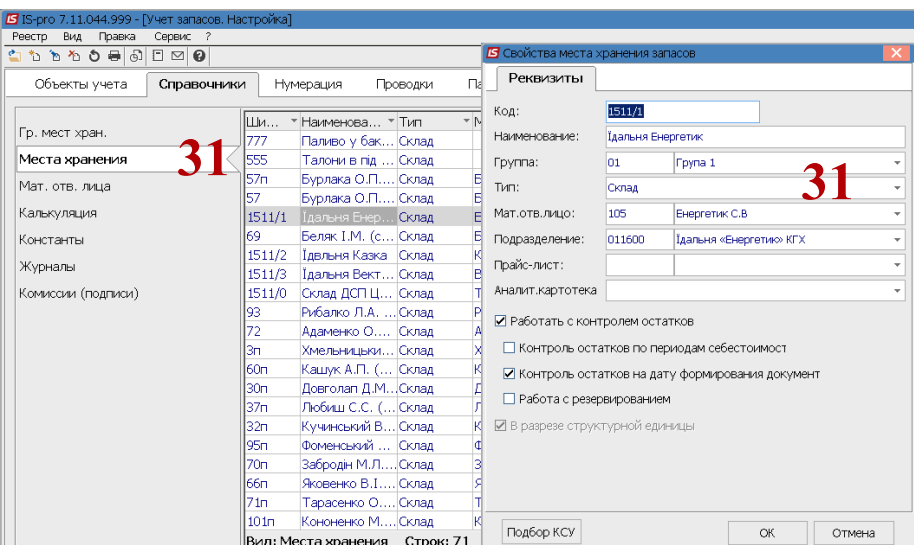

- 32. На закладке Объекты учета создать объект Продукты питания с Типом Сырье и материалы.
- 33. Для объекта провести привязку код склада (столовой).

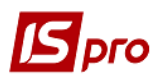

Версия 7.11.044

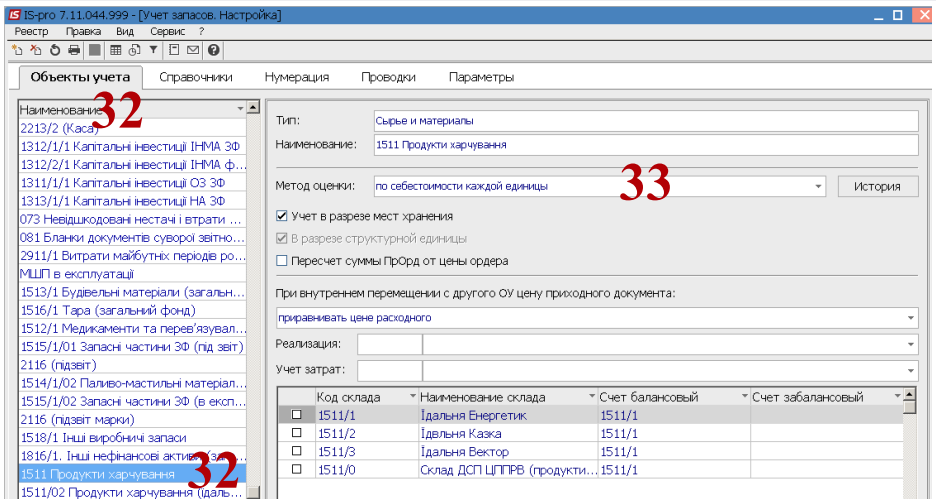

- 34. На закладке Объекты учета создать объект Готовая продукция столовой с Типом -Готовая продукция.
- 35. Для объекта провести привязку код склада (столовой). Указать склад (столовую) в которой будет вестись учет готовой продукции (блюд кухни).

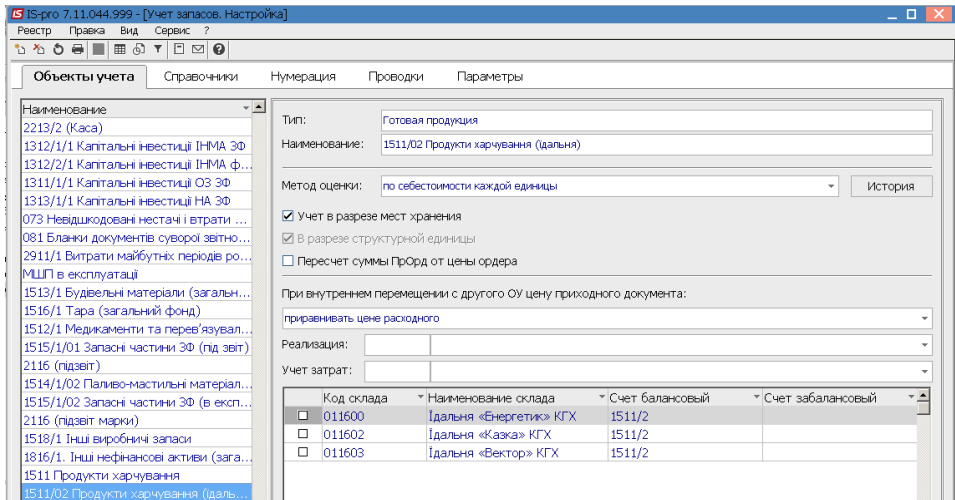

После внесения настроек в подсистемах Общие справочники и Логистика, провести настройку и ведется учет производства готовой продукции (блюд кухни) в подсистеме Учет производства.